## **CREATING A GRADE CENTER COLUMN**

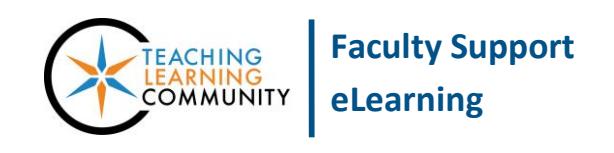

## **Blackboard Learn**

Assessments that you create for students to complete within Blackboard, such as assignments, tests, and graded forums, automatically create their own Grade Center columns. For assessments that you collect or perform *outside of Blackboard*, you may create Grade Center columns for logging grades through this process.

- 1. In your course, scroll down to your **CONTROL PANEL**, click **GRADE CENTER**, and select **FULL GRADE CENTER** from the list of options. On the Full Grade Center page, click the **CREATE COLUMN** button.
- 2. On the Create Column page, do the following:
	- a. In the **COLUMN NAME** field, give the column a short and logical name.
	- b. In the **DESCRIPTION** field, give the column a short, meaningful description.
	- c. In the **PRIMARY DISPLAY** field, chose the format you will use to enter and display grades. If desired, choose a **SECONDARY DISPLAY** to help you visualize grades in another format.
	- d. Assign a **CATEGORY** of assessment to this column through the drop-down menu. Categories are helpful for organizing your grade center and to create calculated columns.
	- e. In the **POINTS POSSIBLE** field, type the total points possible for this assessment.
		- i. If you have created a Blackboard Rubric, you may attach it to this column using the **ADD RUBRIC** button.

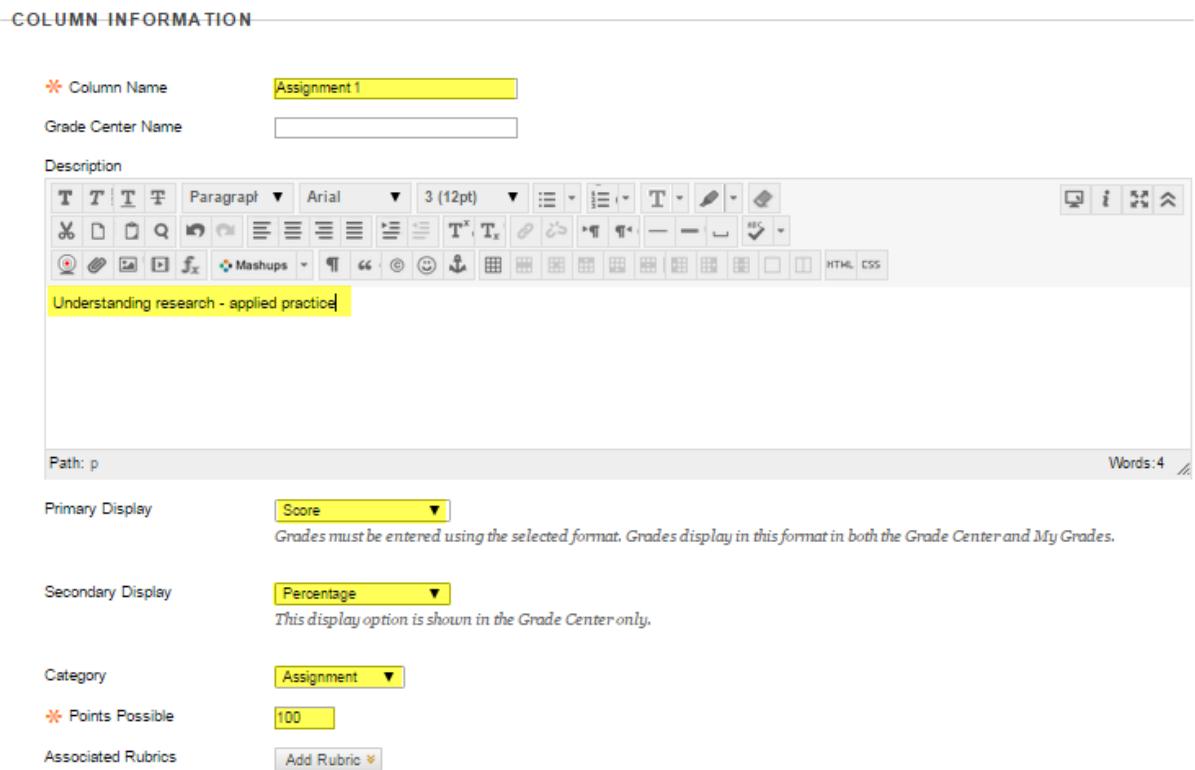

f. In the **DUE DATE** section, use the date-picking tools to assign the assessment a due date if desired.

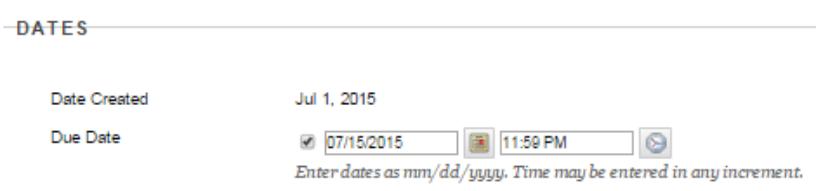

g. In the **OPTIONS** list, review the column options; make adjustments as desired.

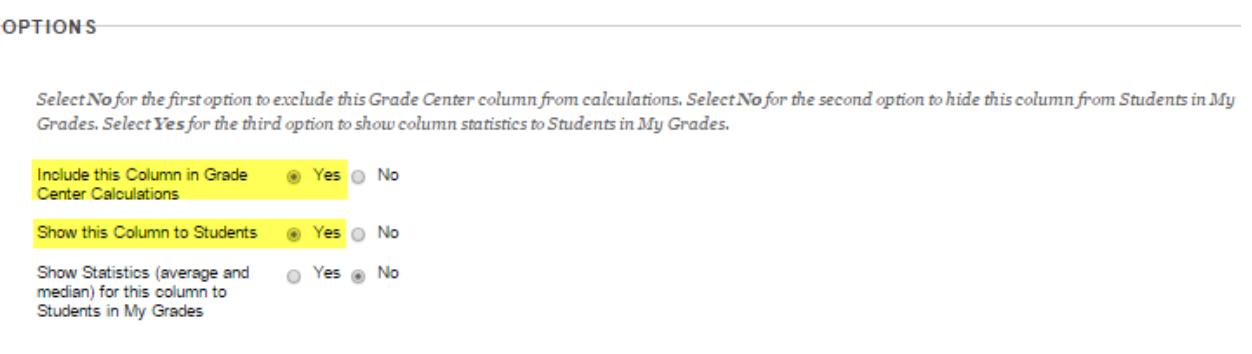

3. When you are done, click the **SUBMIT** button to add the column to your Full Grade Center. The new column will be added to the end of your Full Grade Center.

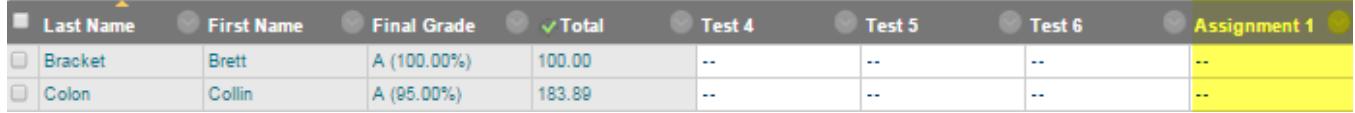

## **NEXT STEPS**

Once you have created your Grade Center columns, you may assign grades and feedback. Please refer to these tutorials:

- [Adding Grades to a Course](http://edtechnews.matc.edu/bb_support/bb_9.1_tutorials/grade_center/adding_grades_bb9.1.pdf)'s Grade Center
- [Adding Feedback Comments to a Grade](http://edtechnews.matc.edu/bb_support/bb_9.1_tutorials/grade_center/adding-feedback-to-assessment.pdf)
- **•** [Modifying Grades](http://edtechnews.matc.edu/bb_support/bb_9.1_tutorials/grade_center/modifying_grades_bb.9.1.pdf)
- **•** [Preventing Miscalculations](http://edtechnews.matc.edu/bb_support/bb_9.1_tutorials/grade_center/preventing-gradecenter-miscalculations.pdf)
- [Showing Grades to Students](http://edtechnews.matc.edu/bb_support/bb_9.1_tutorials/grade_center/show_grades.pdf)